## **Searching for Classes**

A new way to search for classes! You can now search for classes using word-based searches. Initial results will be returned based on the keyword or keywords entered. Those results can then be filtered further using specific criteria.

| Step | Action                                                                                                    |
|------|----------------------------------------------------------------------------------------------------|
| 1.   | Click the Manage Classes tile within the MyNIU Student system.                                                                                                    |
| 2.   | Choose Class Search and Enroll from the left menu.                                                                                                    |
| 3.   | <ul> <li>Enter keyword in the Search for Classes box.</li> <li>Keyword Examples: <ul> <li>French</li> <li>English</li> <li>19</li> <li>Program</li> <li>Econ 261</li> </ul> </li> <li>The search will return any classes with the specified word or partial word. A search for "program" yields classes with the words program(s), programming. Multiple words can be entered but fewer results will be returned.</li> </ul>                                                                                                    |
| 4.   | Results will display all classes that meet the criteria.         Ver tack Results         Process of Results         Process of Result |

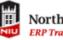

| Step | Action                                                                                                    |
|------|----------------------------------------------------------------------------------------------------|
| 5.   | Additional filters appear on the left side allow you to narrow the returned results.<br>Choose the filter(s) by clicking the blue text. |
|      | Example: Perform a search for days of the week. You need a Monday/Wednesday/Friday class that starts between 8 am and 12 pm.            |
|      | Tew Search Results<br>I Courses with keyword: English                                                                                   |
|      | Mon Wed Fri 💿 Start 8am - 12pm 🛞 Clear All                                                                                              |
|      | ENGL 102<br>Composition Skills<br>63 Class Options Available                                                                            |
|      | ENGL 103<br>Rhetoric and Composition I<br>47 Class Options Available                                                                    |
|      | ENGL 110<br>Literature and Popular Culture<br>1 Class Option Available                                                                  |
|      | ENGL 203<br>Rhetoric and Composition II, Researched Writing in the Domains<br>7 Class Options Available                                 |
|      | Example: Narrow these results even further to show Open Classes Only                                                                    |
|      | View Search Results 8 Courses with keyword: English                                                                                     |
|      | Mon Wed Fri 🛞 Start 8am - 12pm 🛞 Open Classes Only 🛞 Clear All                                                                          |
|      |                                                                                                    |
|      | ENGL 102<br>Composition Skills<br>4 Class Options Available                                                                             |
|      | ENGL 103<br>Rhetoric and Composition I<br>1 Class Option Available                                                                      |
|      | ENGL 203<br>Rhetoric and Composition II, Researched Writing in the Domains<br>1 Class Option Available                                  |
| 6.   | To remove a filter, click X next to the filter to remove the particular filter or click                                                 |
| 0.   | Clear All to remove all filters                                                                                                    |
|      | Mon Wed Fri 🛞 Start 8am - 12pm 🛞 Open Classes Only 🛞 Clear All                                                                          |

| Step | Action                                                                                                    |
|------|----------------------------------------------------------------------------------------------------|
| 7.   | To view the specific section information, to begin registration, or to add the class, choose the class you are interested in. The course information page displays all class options available for a particular course in a term. Each combination of a lecture and a lab, for example, is listed separately for selection                                                                                                    |
|      | S         Open Session         ClassNbr 3991-Section P008-Component LEC         08/27/2018 - 12/15/2018         Tuesday Thursday         DuSable Hall 418         Lori Lawson         Open Seats 1 of 15           ClassNbr 6500-Section W014-Component LAB         Tuesday         DuSable Hall 418         Lori Lawson         Open Seats 1 of 15                                                                                           |
|      | 6         Open         Regular Academic<br>Session         ClassNbr 3991-Section P008-Component LEC<br>12/15/2018         08/27/2018<br>9:30AM to 1:50PM         Tuesday<br>9:30AM to 1:045AM         DuSable Hall 418         Lori Lawson         Open Seats 1 of<br>15           ClassNbr 6512-Section W018-Component LAB         Tuesday         DuSable Hall 261         Suzanne Coffield         Open Seats 1 of<br>15                   |
|      | 7         Open<br>Session         Regular Academic<br>Session         ClassNbr 3991-Section P008-Component LEC<br>12/15/2018         08/27/2018 -<br>12/15/2018         Tuesday Thursday<br>9:30AM to 10.45AM         DuSable Hall 418         Lori Lawson<br>15         Open Seats 1 of<br>15           ClassNbr 6514-Section W020-Component LAB         Wednesday         DuSable Hall 261         Suzanne Coffield         Open Seats 1 of |
|      | 8     Open Regular Academic Session     ClassNbr 3991-Section P008-Component LEC 08/27/2018 - 12/15/2018 9:30AM to 10:45AM     DuSable Hall 418     Lori Lawson 15       ClassNbr 6529-Section W035-Component LAB     Thursday     DuSable Hall 261     Suzanne Coffield                                                                                                    |
|      | 4 00PM fo 4:50PM     2      9     Open Regular Academic ClassNbr 3991-Section P008-Component LEC 08/27/2018 - Tuesday Thursday 9:30AM to 10:45AM     DuSable Hall 418     Lori Lawson Open Seats 1 of 15     ClassNbr 6538-Section W044-Component LAB     Friday DuSable Hall 261     Suzanne Coffield 4     4                                                                                                    |
|      | MATH 336<br>Ordinary Differential Equations<br># Add to favorite courses<br>* Course Information<br>* Class Selected Filters 1 option<br>Option Status Session Class Meeting Dates Days and Times Room Seats<br>1 Open Regular Academic Session Class 3059-Section 0001-Lecture 08/27/2018 - 12/15/2018 Monday Wiednesday Friday DuSable Hall 348 Open Seats 5 of 20                                                                          |
| 9.   |                                                                                                    |

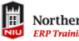

| Step | Action                                                                                                    |
|------|----------------------------------------------------------------------------------------------------|
| 10.  | Additional Ways to Search provides you with a dropdown of the Available<br>Subjects. Example: Economics<br>You can enter:<br>• the Catalog Number. Example: 260, 261, 699<br>• Instructor Last Name |
| 11.  | Recently Viewed contains the classes you previously searched and viewed the detailed information.                                                                                                   |
| 12.  | Click the Save button.                                                                                                    |
| 13.  | You have completed the Elastic Search Class Search. Your next step is likely to enroll in classes.<br>End of Procedure.                                                                             |